## **English Clinic 예약방법(1)**

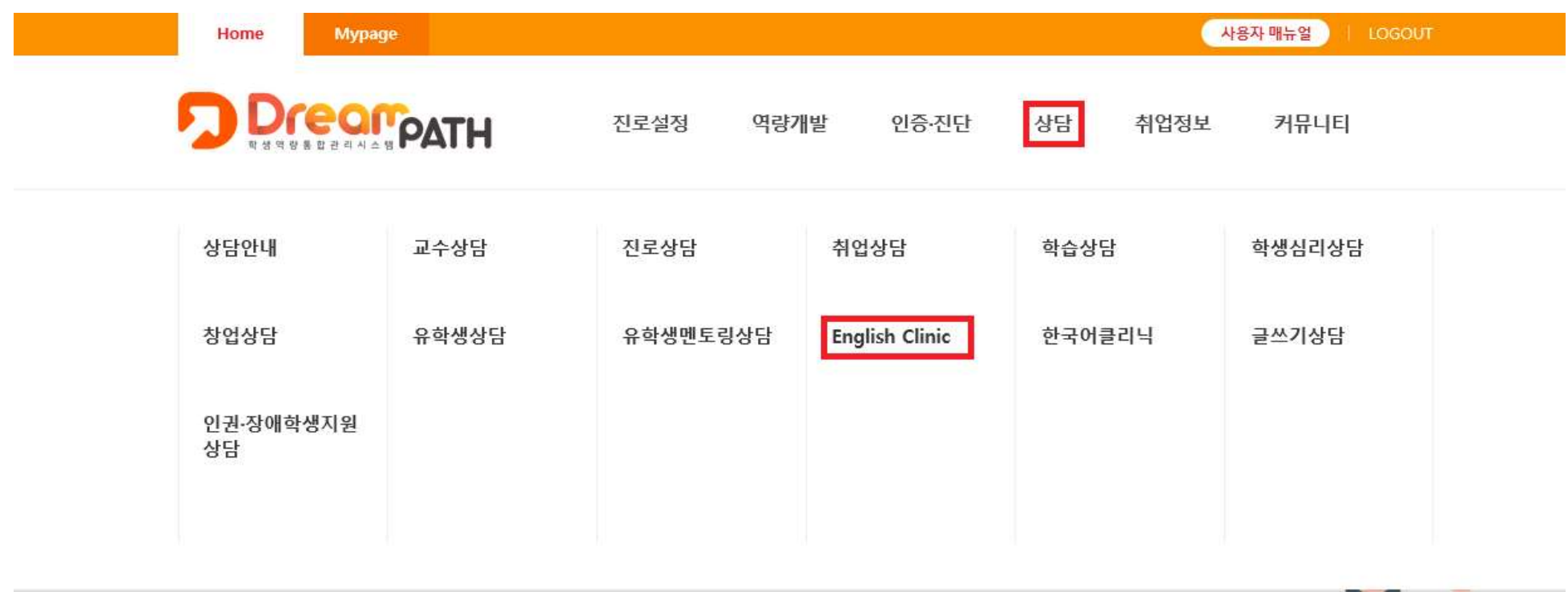

**학생역량통합관리시스템 DreamPATH(ddp.dongguk.edu)에 로그인한 후에 '상담 – English Clinic'을 클릭 합니다.**

## **English Clinic 예약방법(2)**

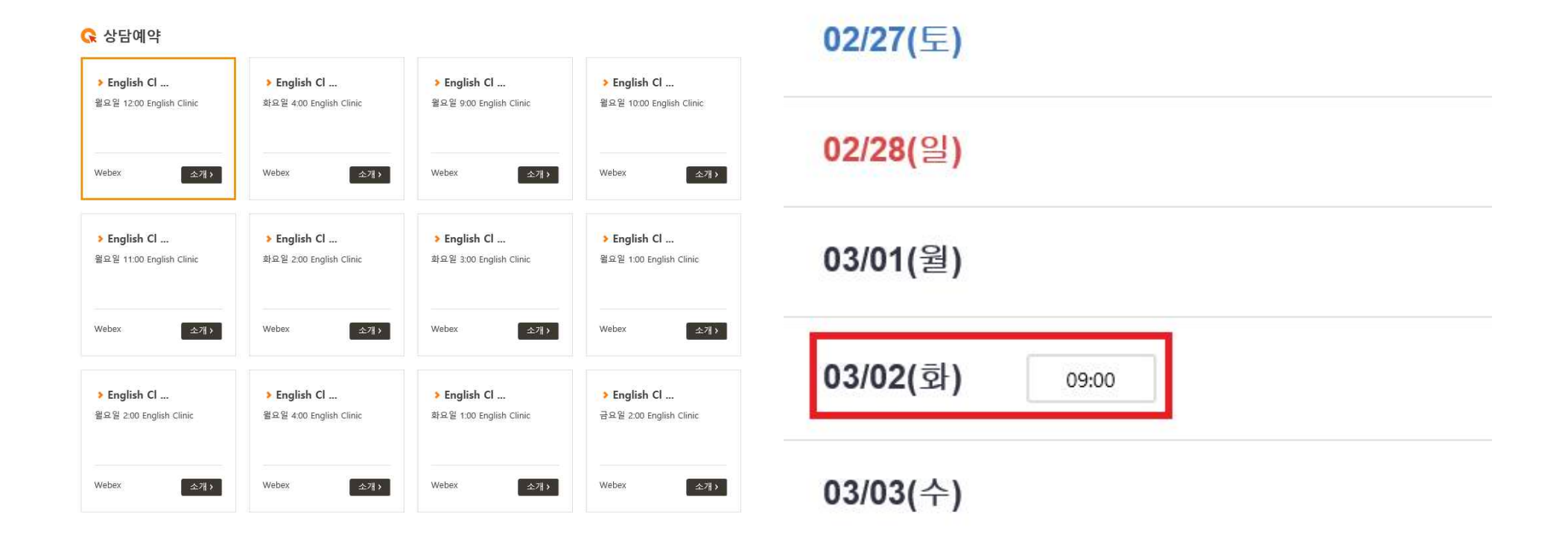

**상담예약에서 원하는 요일과 시간을 클릭합니다. 클릭하면 오렌지색 테두리가 생깁니다. 이때 담당교수를 확인하려면 소개 버튼을 누르면 됩니다.**

**요일과 시간을 선택했으면 스크롤을 내려서 원하는 날짜를 선택하시기 바랍니다.**

## **English Clinic 예약방법(3)**

## EnglishClinic 신청서

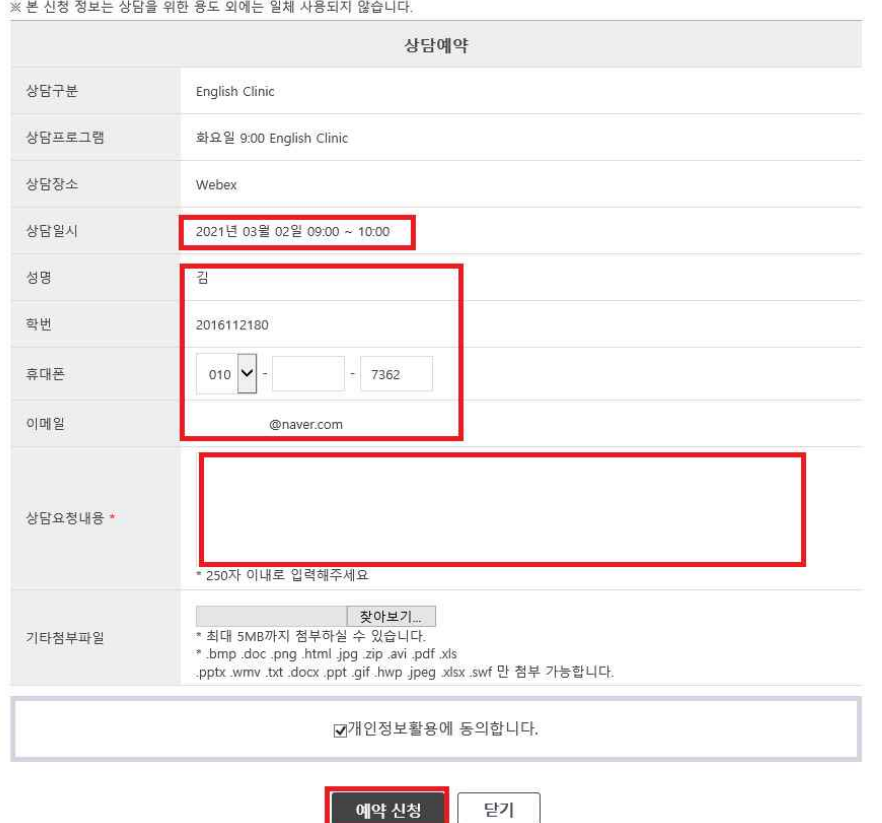

**상담일시와 개인정보(성명, 학번, 휴대폰, 이메일)를 확인합니다.**

**'상담요청내용'에 상담 받고자 하는 내용을 간략하 게 적은 후 예약신청을 클릭합니다.**

**예약하신 내용은 'Mypage – 상담현황'에서 확인 및 취소가 가능합니다. 진행상태가 '예약신청'에서 '예약완료'로 변경되었는지 확인하시기 바랍니다. (\*예약을 취소하고자 하는 경우에는 취소 사유를 간략하게 적어주셔야 취소가 가능합니다.)**